## Q ネットワーク版レブロが起動できない

## A ライセンスの設定をします

スタートメニューの[NYK Systems Rebro2016(ネットワーク版)]-[ライセンスの設定]を選択します。

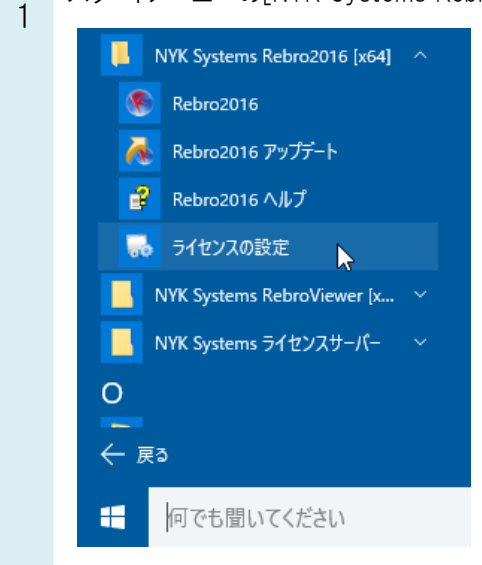

2 [ライセンスの設定]ダイアログが起動します。

ネットワークに接続して使用する場合は「サーバー」、プロテクタを自 PC に装着して使用する場合は「ローカル」 を選択します。

※IP アドレス、ポート番号については、管理者に確認し入力してください。

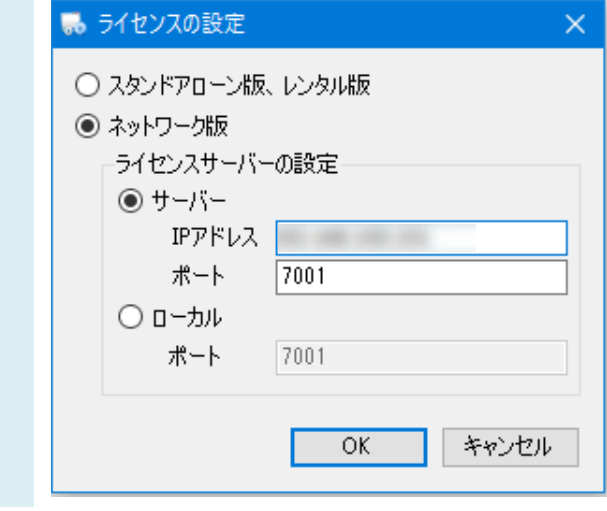